# Office365フォルダの各種申請書類·資料等のプリントアウト方法

神道研修事務課

【コンピュータ教室での作業・自宅のパソコンでの作業(共通)】

①インターネット「國學院大學ホームページ」を開く。 ②在学生・保護者の方への「情報センター」を選択する。 ※K-SMAPY ではありません。 ③Office365(メールシステムの利用について)を選択する。

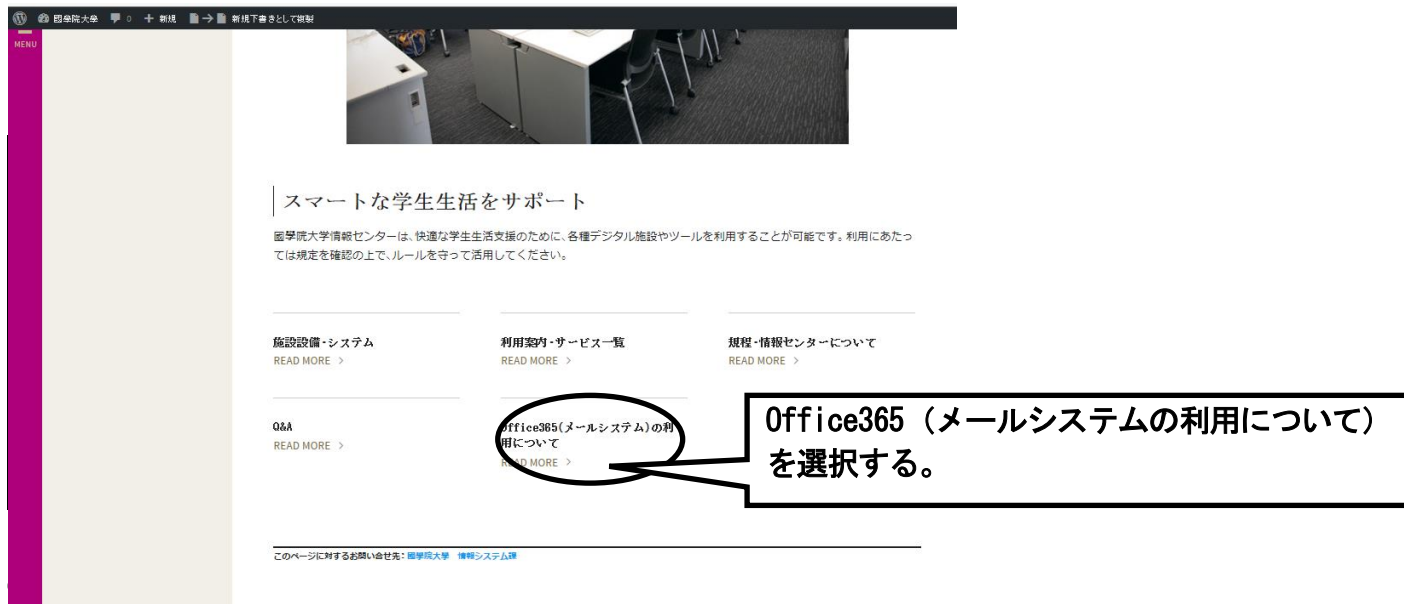

## ④Office365(メールシステム)利用ガイドを選択

I.

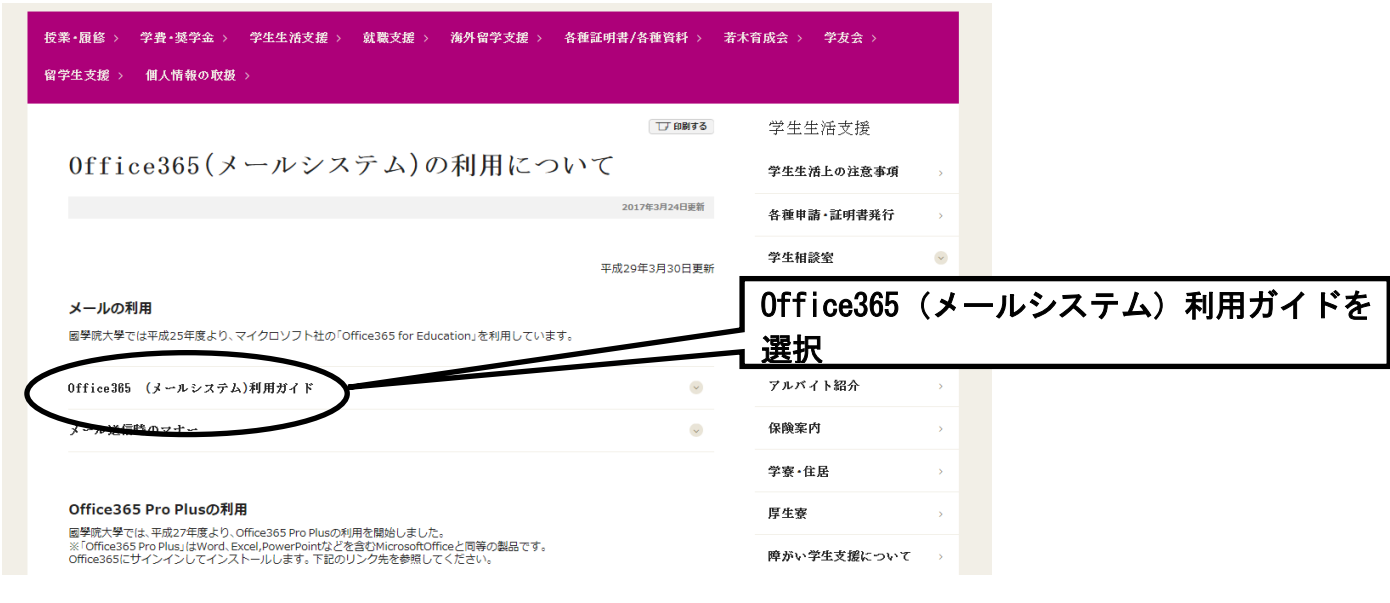

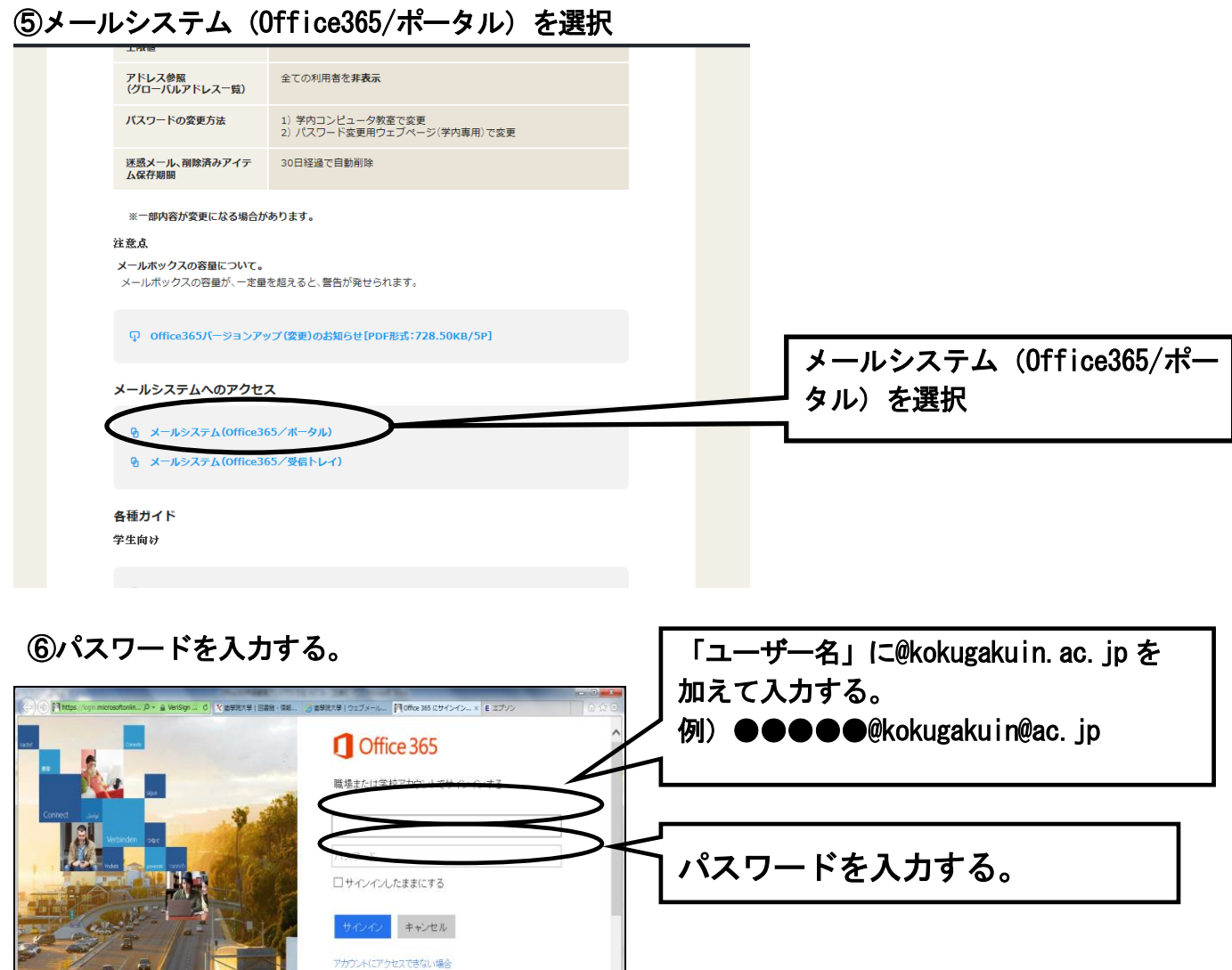

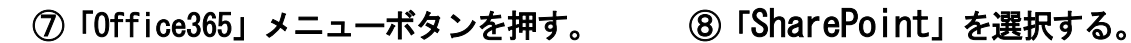

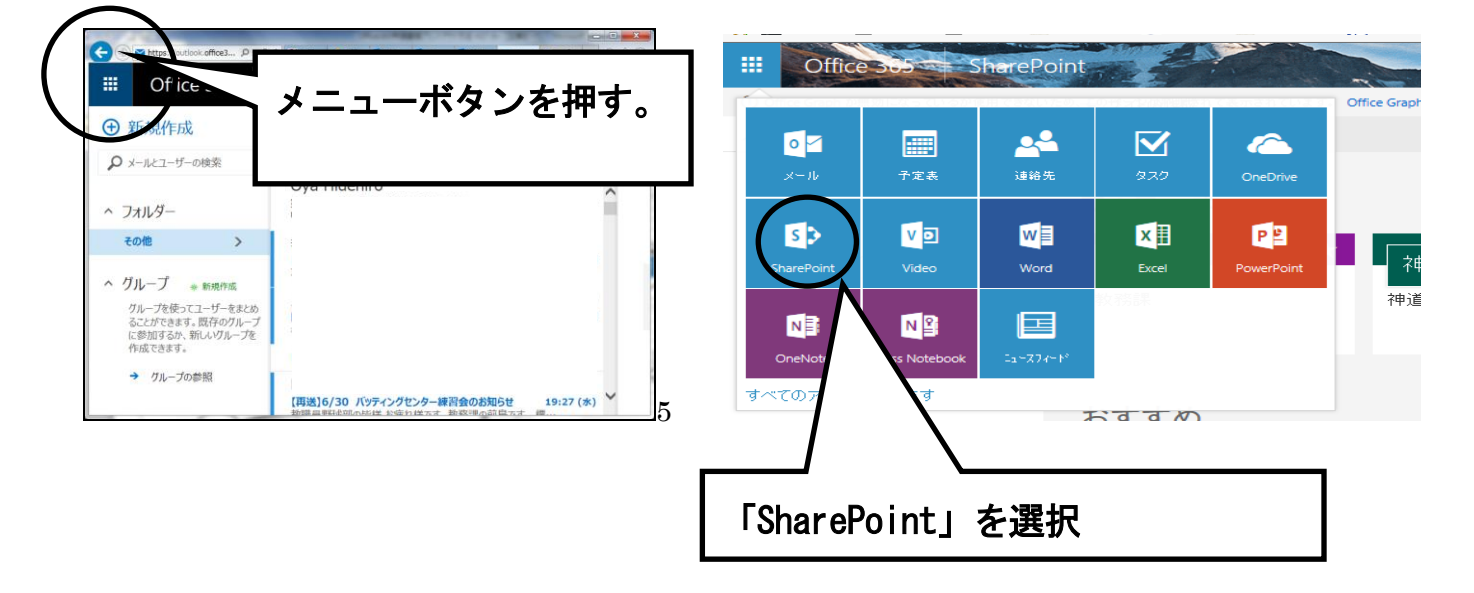

### ⑨神道研修事務課からのお知らせを選択する

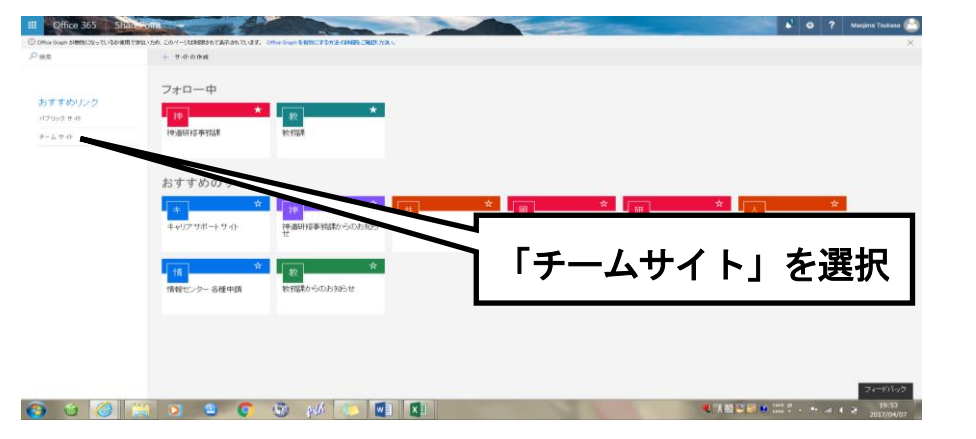

#### ⑩大学からのお知らせを選択する

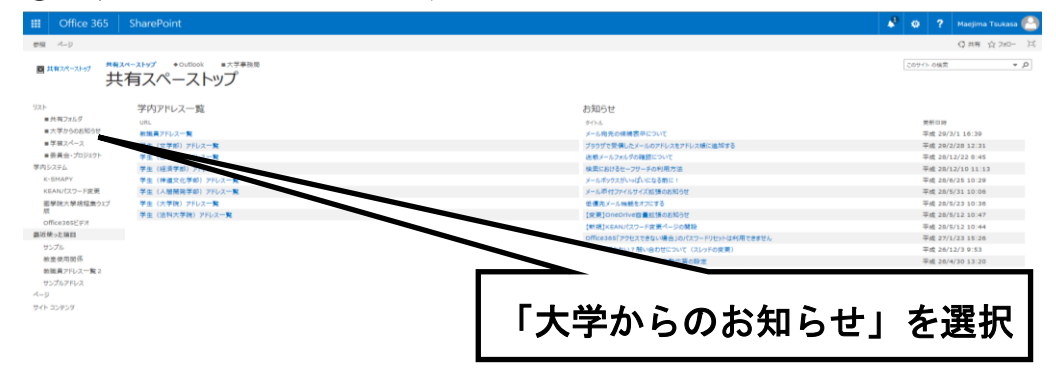

## ⑪神道研修事務課からのお知らせを選択

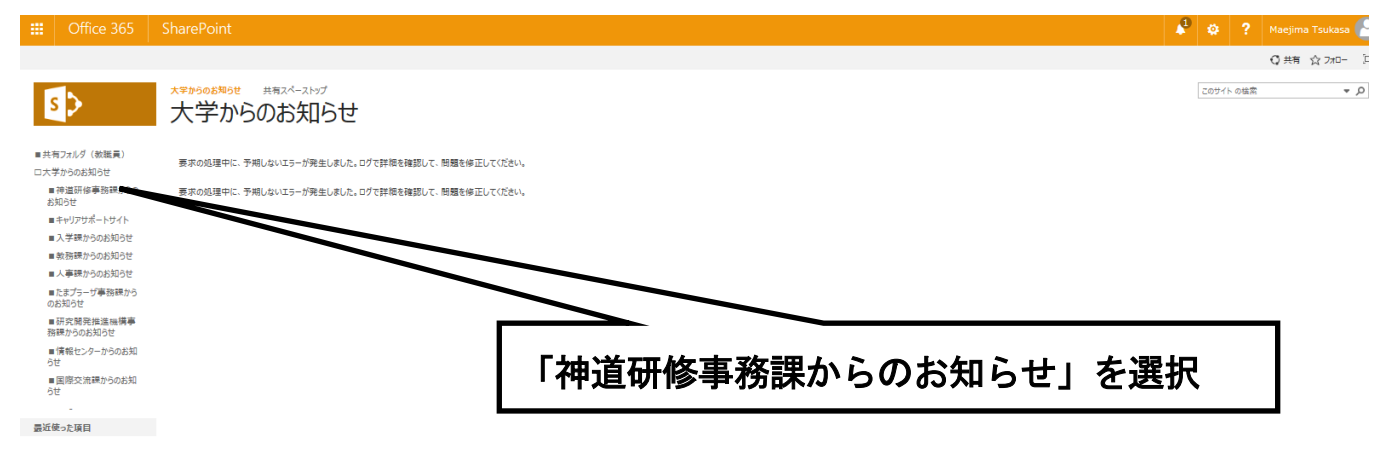

## ⑫必要な資料を印刷

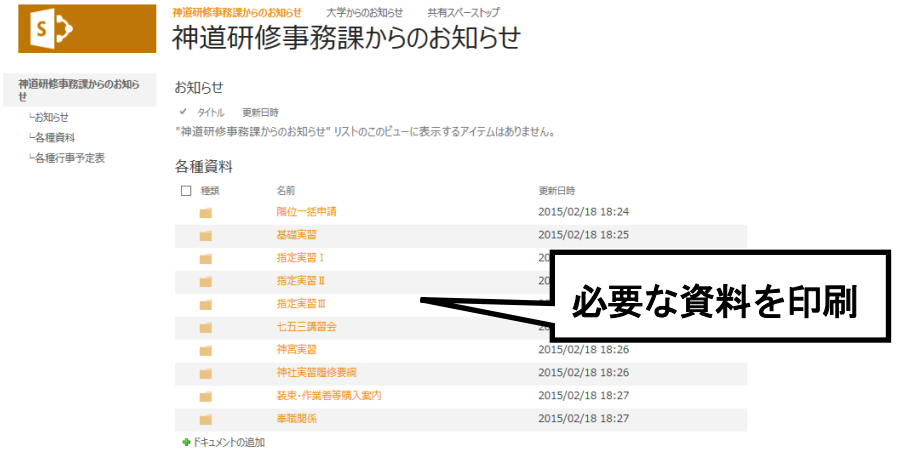